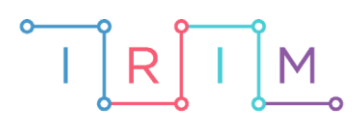

IRIM - Institut za razvoj i inovativnost mladih

## micro:bit u nastavi

# If then naredba

 $\overline{\mathsf{O}}$ 

## RAZREDNA NASTAVA

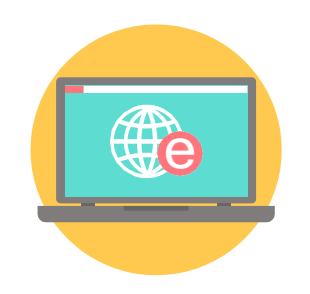

## INFORMATIKA

#### If then naredba  $\overline{O}$

Kao uvodnu aktivnost za učenje naredbe if then možete s učenicima odigrati micro:bit igricu kako je opisano u lekciji [Uvodna aktivnost za if then naredbu.](https://izradi.croatianmakers.hr/lessons/uvodna-aktivnost-za-if-then-naredbu/)

Nakon uvodne aktivnosti, s učenicima izradite dva primjera programa korištenja **if then** naredbe.

Ovu lekciju možete pronaći na edukacijskom portalu Izradi! na poveznici: [https://bit.ly/if-then-naredba-rn.](https://bit.ly/if-then-naredba-rn)

#### Korištenje s učenicima O

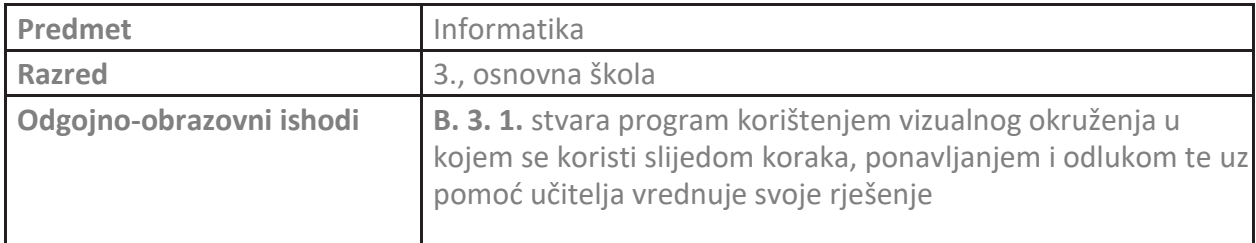

#### **Primjer 1** O

Izradite program s **if then** naredbom. Ako se pritisne tipkalo A, onda se na zaslonu micro:bita prikaže smješko koji jednom namigne.

Program se izrađuje u MakeCode editoru, https://makecode.microbit.org/.

#### **1. korak**

U **forever** blok dodajte **if then** naredbu iz kategorije **Logic**.

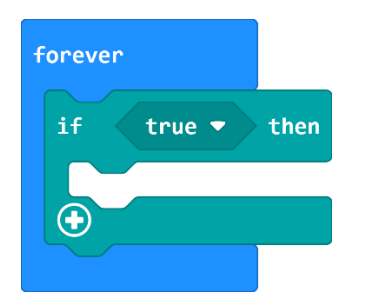

#### **2. korak**

Sada je potrebno postaviti uvjet **if then** naredbe. Uvjet je pritisak na tipkalo A, pa je iz **Input** kategorije potrebno uzeti naredbu **button A is pressed** i smjestiti je u polje **true** bloka **if then**.

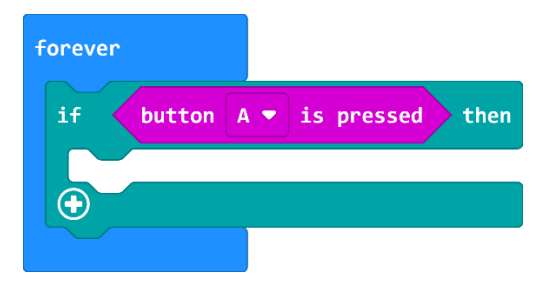

#### **3. korak**

Nakon što je definiran **if** dio naredbe, potrebno je definirati **then** dio. Ako je pritisnuto tipkalo A, na zaslonu micro:bita se mora prikazati sličica smješka koji namiguje. Naredbama za prikaz sličica, pauzu i brisanje zaslona, kreirajte **then** dio.

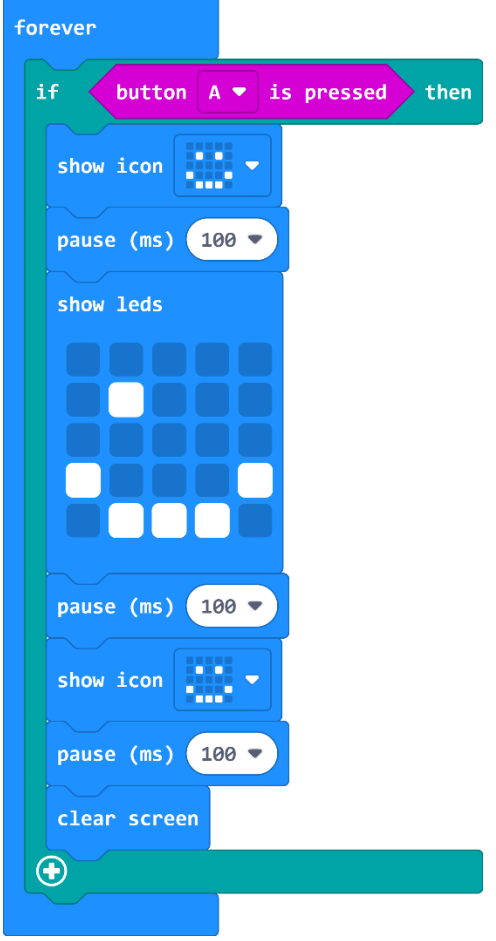

### O Primjer 2

Izradite program s **if then** naredbama: Micro:bit je uređaj koji mora "donijeti odluku" što će učiniti kada netko na njemu pritisne tipkalo A ili tipkalo B.

Ako se pritisne tipkalo A ,onda se na zaslonu micro:bita prikaže ikona po želji.

Ako se pritisne tipkalo B, onda se izbriše prikaz na zaslonu.

#### **1. korak**

U **forever** petlju dodajte dvije **if then** naredbe, jednu ispod druge.

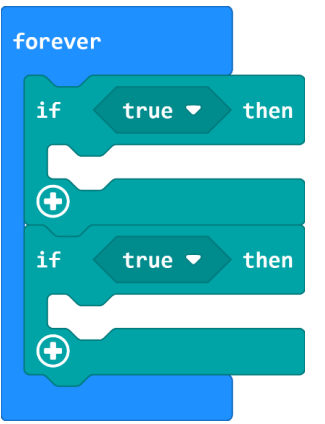

### **2. korak**

U obje **if then** naredbe, kao uvjet treba staviti naredbu **button A is pressed**. Pritiskom na polje A unutar druge **button A is pressed** naredbe, otvara se padajući izbornik. U izborniku odaberite tipku B. Sada su definirana oba **if** bloka, jedan ako je pritisnuta tipka A, drugi ako je pritisnuta tipka B.

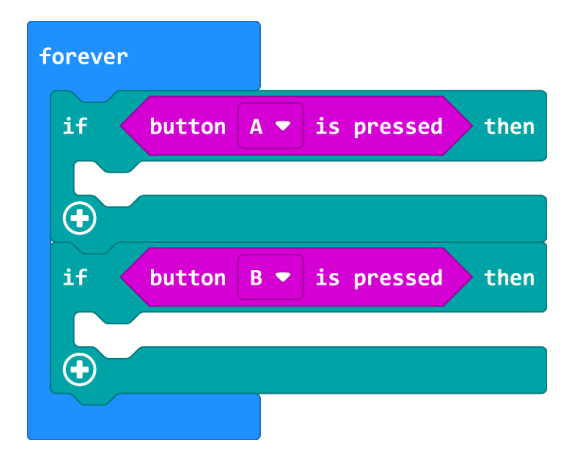

### **3. korak**

U **then** dio prvog **if then** bloka treba staviti naredbu za prikaz sličice, a u drugi **if then** blok naredbu za brisanje zaslona.

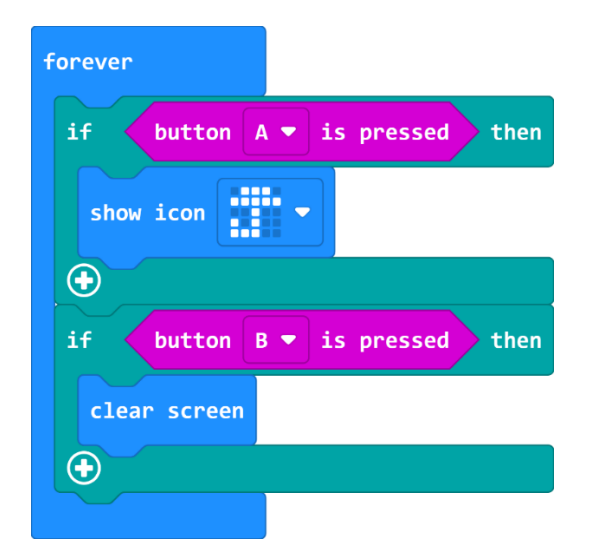